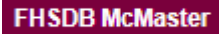

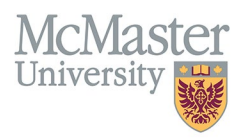

# HOW TO NAVIGATE OTHER RESPONSIBILITIES (CV MANAGEMENT)

TARGET AUDIENCE: FHS DB USER (FACULTY) Updated April 27, 2023

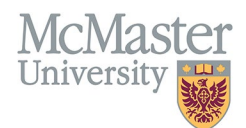

## LOGIN

Login to the system using your MacID/password or local login.

If you have any questions about how to login, refer to this user guide on our website *[How to Login to FHS DB](https://fhsdbinfo.healthsci.mcmaster.ca/wp-content/uploads/2023/03/How-to-Login-to-FHS-DB.pdf)*

## **OVERVIEW**

This section is in the McMaster CV. It is generally left blank but can be utilized for other relevant responsibilities that aren't included in any other CV section.

### BEST PRACTICE

This section should not be used to duplicate activities from other sections. If there is a section that would be more suitable for the item, it should be placed there.

Questions regarding content placement can be directed to your departmen[t Academic Coordinator.](https://fhs.mcmaster.ca/facultyrelations/academic_coordinators_contacts.html)

### EXAMPLES**:**

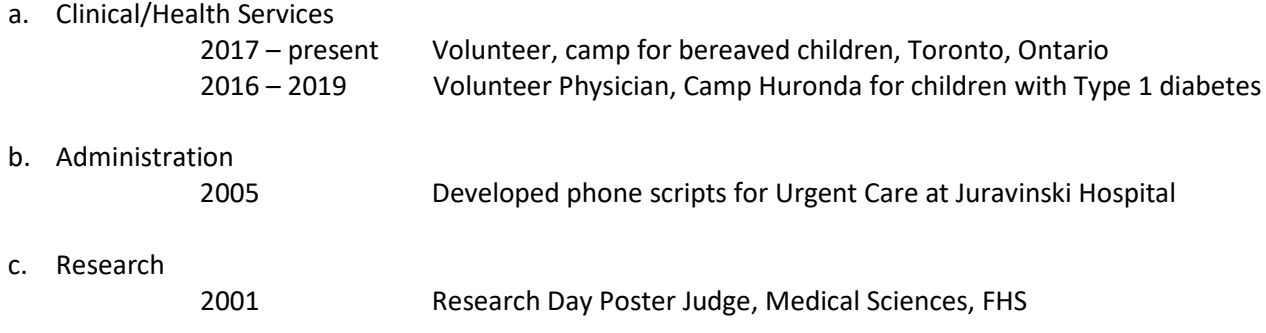

## **OTHER RESPONSIBILITIES INSTRUCTIONS**

### LOCATING SECTION

Login to FHS DB and navigate to the CV Management menu on the left. Select Other Responsibilities.

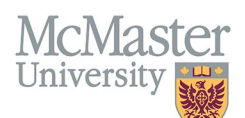

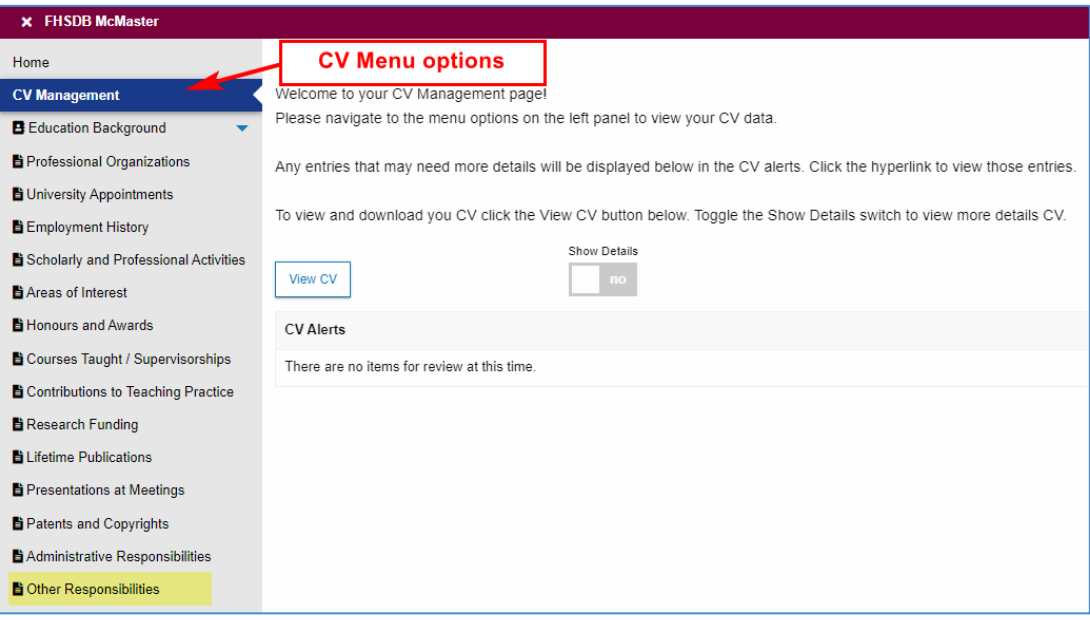

### **FEATURES**

The section will be displayed upon selection. Users can sort and search within the section as well as add, edit, and delete entries.

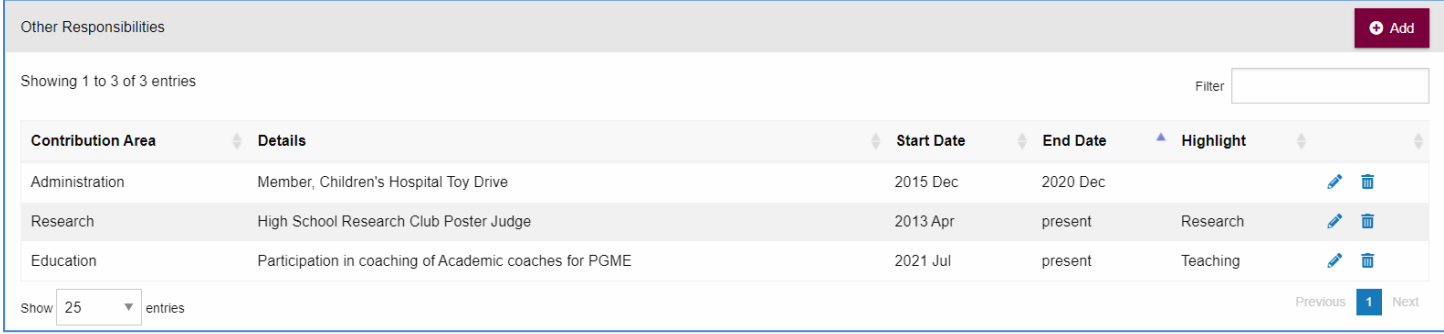

## DATA ENTRY FORM

The form contains prompts for users showing fields that are mandatory and information for subheadings as well as the option to choose an end date or indicate that the activity is still ongoing.

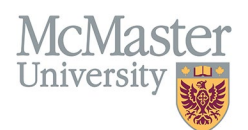

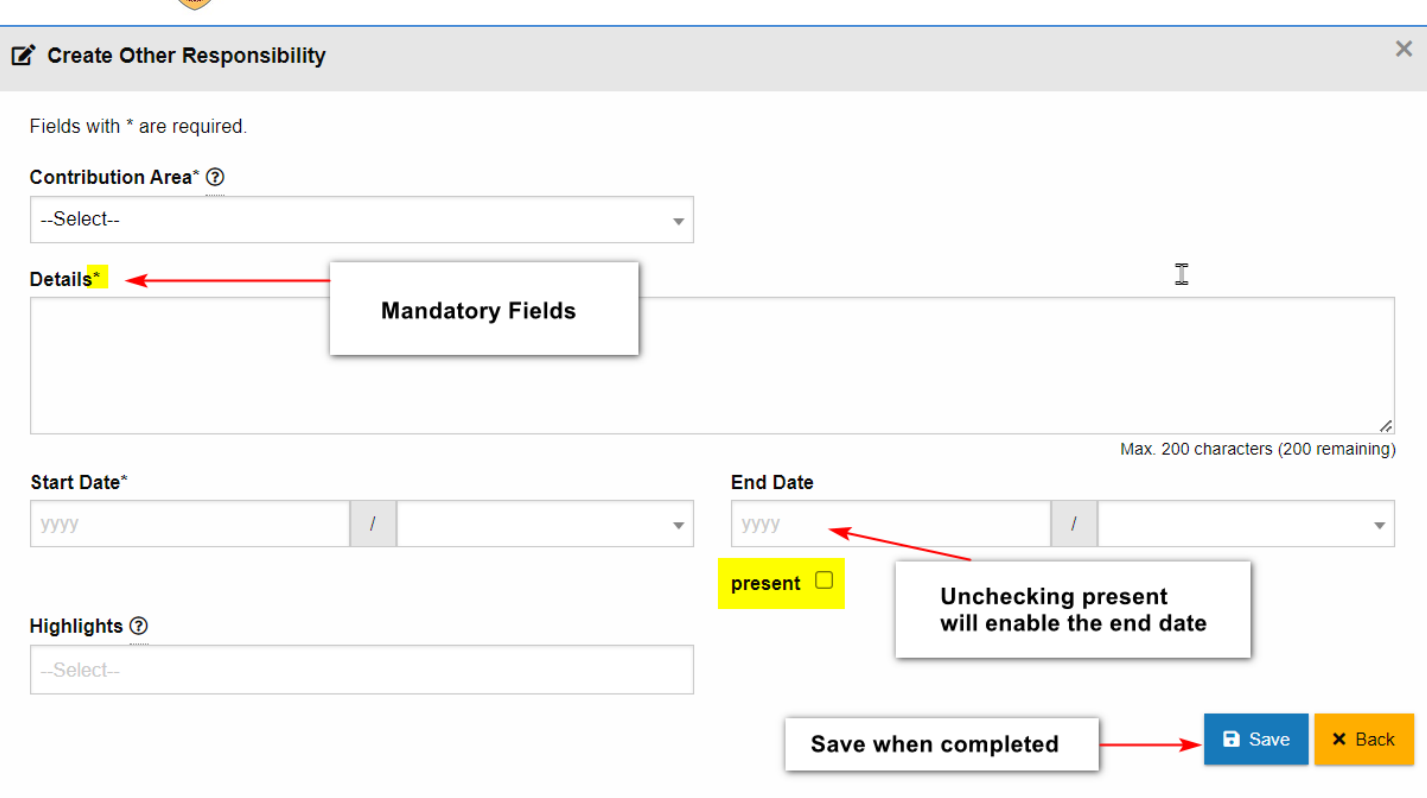

## **NEED SUPPORT?**

All FHS DB User Guides can be found on the [FHS DB website](https://fhsdbinfo.healthsci.mcmaster.ca/)